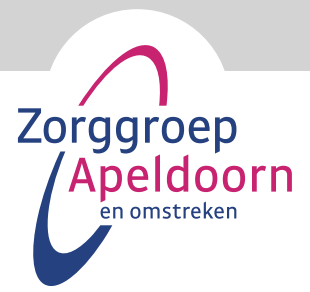

# **Handleiding cliëntportaal Zorggroep Apeldoorn e.o.**

**Een cliëntportaal is een beveiligde website waar u kunt inloggen in Pluriform, het programma waarin uw dossier wordt bijgehouden. U kunt op deze manier digitaal (via een computer, tablet of telefoon) in uw eigen dossier kijken.**

#### *Let op:*

*Om gebruik te kunnen maken van het cliëntportaal, heeft u een mobiele telefoon en een e-mailadres nodig. Heeft u dat niet, dan kunt u ook geen toegang krijgen tot het portaal. U kunt dan wel iemand machtigen die voor u in kan loggen. Het mobiele nummer is nodig om u tijdens het inloggen een sms te kunnen sturen. Dit is een extra beveiligingsstap waarmee wij de veiligheid van uw gegevens kunnen garanderen.*

### **Inhoud**

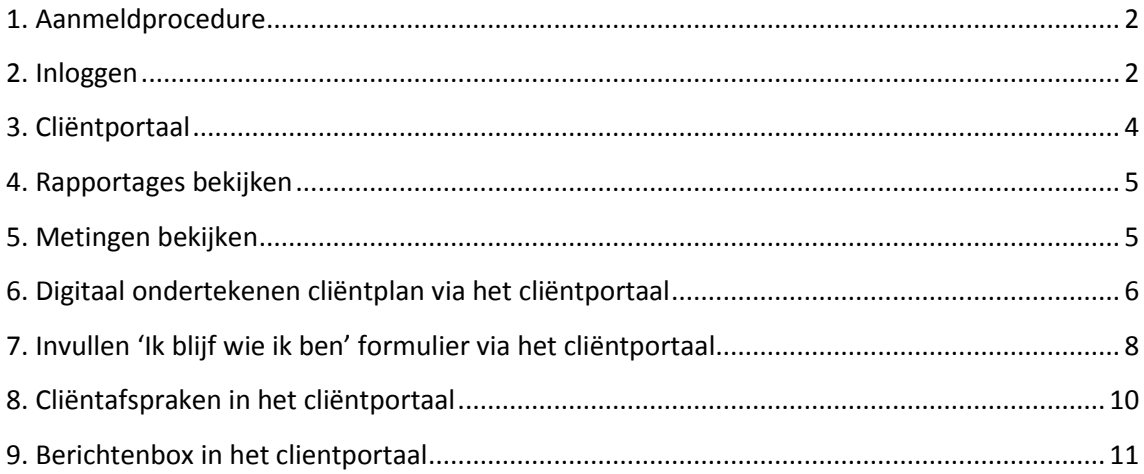

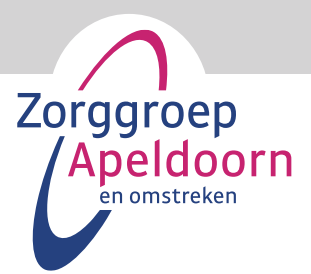

# <span id="page-1-0"></span>**1. Aanmeldprocedure**

In de zorg- en dienstenovereenkomst kunt u aangeven wie de beheerder van het cliëntportaal is. Een beheerder kan met een, mondeling, akkoord aangeven bij de EVV-er wie het cliëntportaal nog meer mag inzien

Nadat u zich heeft aangemeld, controleren wij uw gegevens en krijgt u via een mail op uw e-mailadres de gebruikersnaam en wachtwoord voor het cliëntportaal toegestuurd. Deze gebruikersnaam staat vast, het wachtwoord kunt u zelf in het cliëntportaal wijzigen.

## <span id="page-1-1"></span>**2. Inloggen**

Waar log ik in?

- Inloggen in het portaal kan via de link:<https://zgapeldoorn.pluriformzorg.nl/client/>
- U kunt ook naar onze website gaan [www.zorggroepapeldoorn.nl,](http://www.zorggroepapeldoorn.nl/) daar vindt u op onze homepage een knop die u naar de pagina over het cliëntportaal leidt waar u ook kunt inloggen.

#### Hoe werkt het inloggen?

U komt op het inlogscherm waar u met uw inlognaam en wachtwoord in kunt loggen. Deze inloggegevens ontvangt u van ons per e-mail nadat u uw inlog heeft aangevraagd via het aanmeldformulier.

Op dit nummer ontvangt u ook elke keer dat u wilt inloggen een sms met een code waarmee u toegang krijgt tot het portaal. Dit is om de beveiliging te waarborgen.

Op de volgende pagina ziet u de schermpjes die u te zien krijgt bij het inloggen.

#### Stap 1

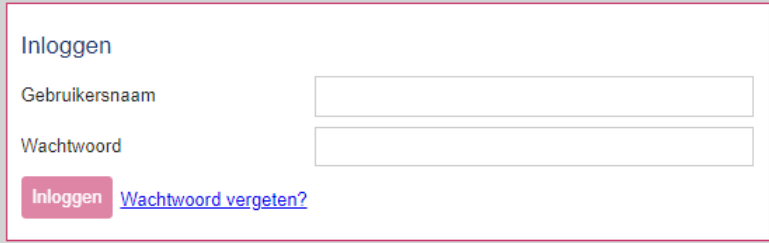

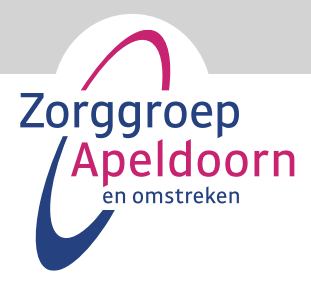

#### Stap 2

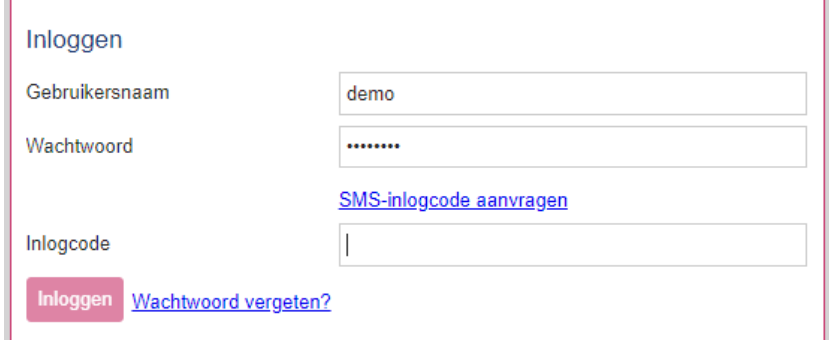

#### Stap 3

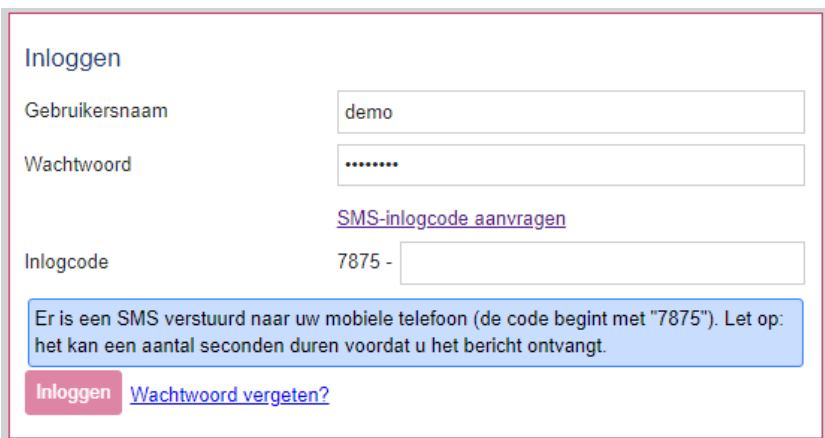

#### Moet ik mijn wachtwoord wijzigen?

Ja, de eerste keer dat u inlogt, krijgt u na het inloggen de vraag om uw wachtwoord te wijzigen. Dit is ook om de beveiliging te waarborgen.

Wijzigingen in uw contactgegevens?

Verandert er iets in uw contactgegevens? Geef dit dan door bij de uw EVV-er.

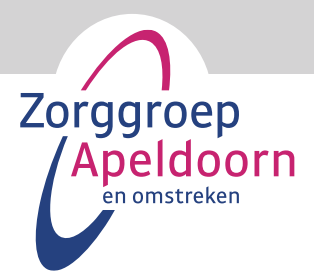

# <span id="page-3-0"></span>**3. Cliëntportaal**

Nadat u bent ingelogd komt u op het startscherm met alle onderdelen van het cliëntportaal.

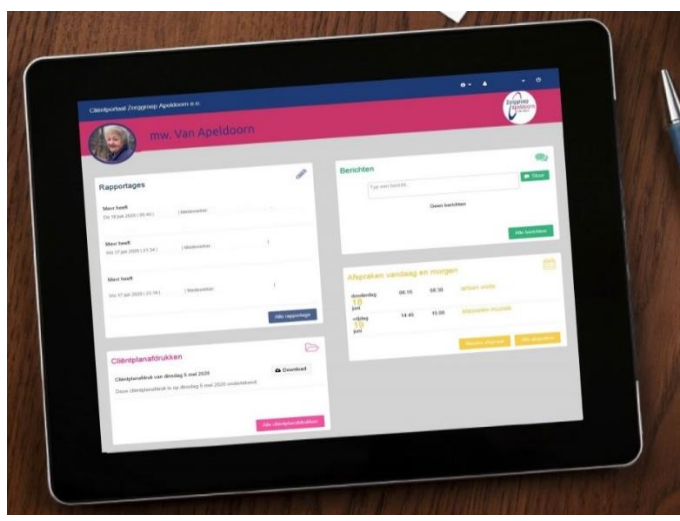

*Voorbeeld van een fictieve persoon*

#### Mijn profiel

Links bovenaan in het scherm ziet u uw naam staan. Klikt u op uw naam, dan kunt u 'Mijn profiel' aanklikken. Hier staan uw persoonlijke gegevens.

#### **Gemachtigden**

Wettelijk vertegenwoordigers en andere gemachtigde relaties van de cliënt zien hier twee profielen: één van de cliënt en één van uzelf. Bij het profiel van de cliënt kunt u zien over welke cliënt het gaat (het kan voorkomen dat u toegang heeft tot meerdere cliëntportalen van verschillende mensen).

#### Wachtwoord wijzigen

In uw profiel kunt u ook uw wachtwoord wijzigen. Dit doet u door op 'Wachtwoord wijzigen' te klikken. Wettelijk vertegenwoordigers en andere gemachtigde relaties van de cliënt kunnen alleen bij hun eigen profiel het wachtwoord wijzigen.

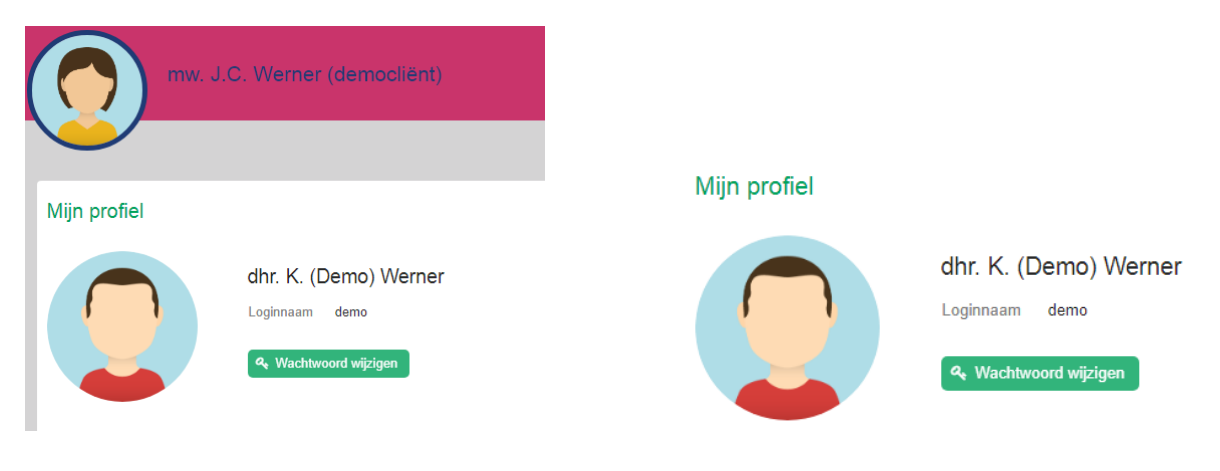

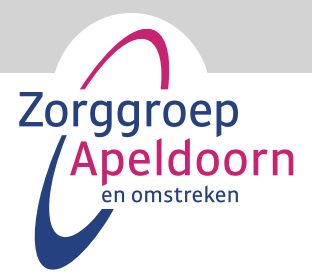

### <span id="page-4-0"></span>**4. Rapportages bekijken**

In het blok 'Rapportage' leest u de laatste drie aangemaakte rapportages. Door te klikken op 'Alle rapportage' kunt u alle rapportages bekijken.

In het scherm dat nu opent, staat alle rapportage van de afgelopen zeven dagen. Door te klikken op 'Laatste maand' of 'Laatste jaar', kunt u de rapportages van deze perioden bekijken.

Met de knop 'Periode kiezen…' kunt u exact aangeven van welke periode u de rapportages wilt zien.

Met de 'Download' knop kunt u de rapportages in een overzicht opvragen in PDF-vorm. Dit kan handig zijn als u de rapportages wilt uitprinten.

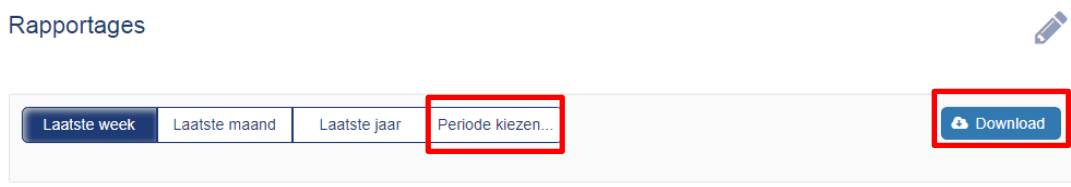

# <span id="page-4-1"></span>**5. Metingen bekijken**

In het blok 'Metingen' leest u de laatste drie ingevulde metingen. Door te klikken op 'Alle metingen' kunt u alle metingen bekijken.

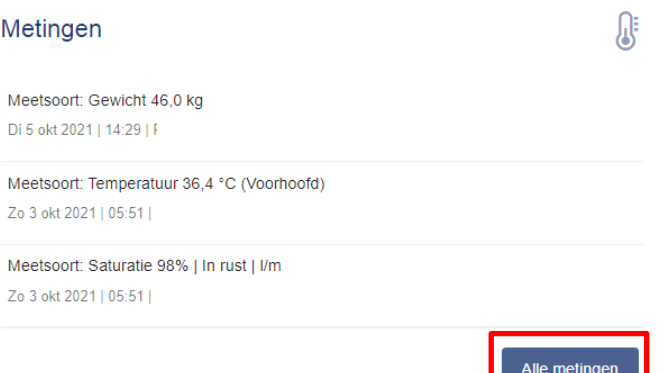

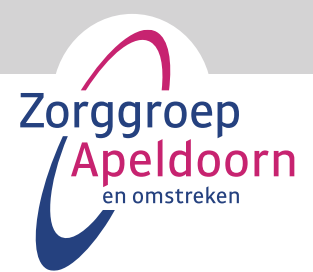

# <span id="page-5-0"></span>**6. Digitaal ondertekenen cliëntplan via het cliëntportaal**

Stap 1: Log in op het cliëntportaal Stap 2: Het beginscherm

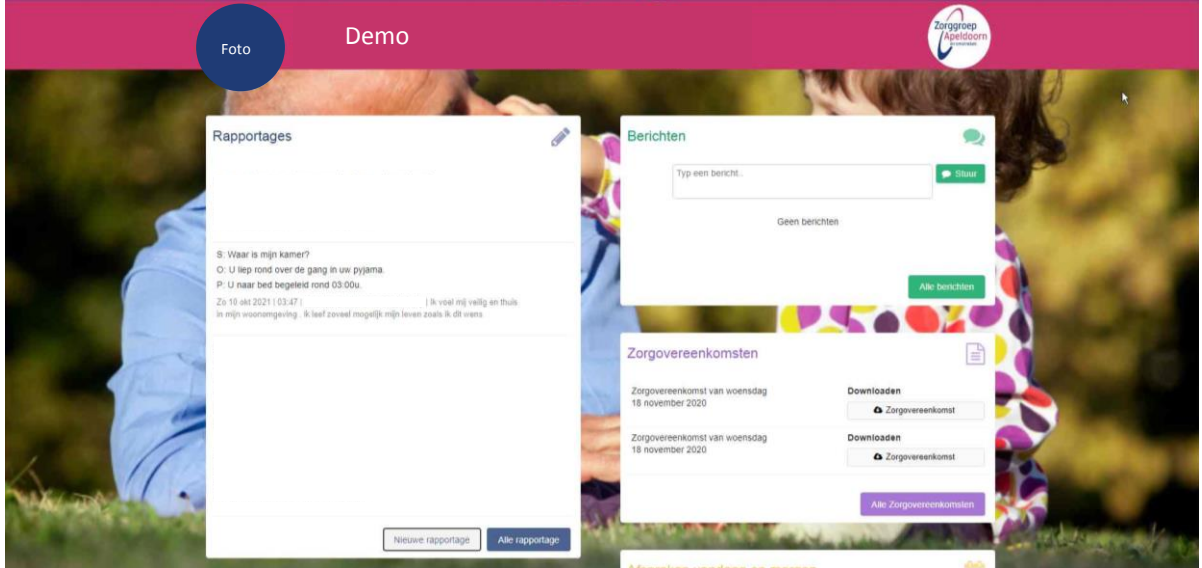

Stap 3: Scrol naar beneden tot het kopje 'Cliëntplanafdrukken'. Hier ziet u het actuele cliëntplan en het verzoek tot ondertekenen.

Stap 4: Klik onder 'Downloaden' op 'Cliëntplanafdruk' om het cliëntplan in te zien.

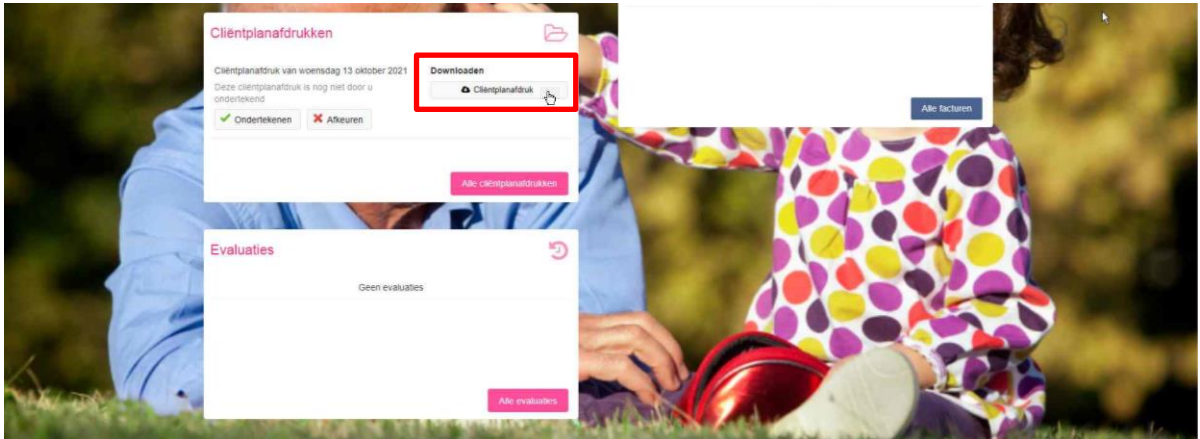

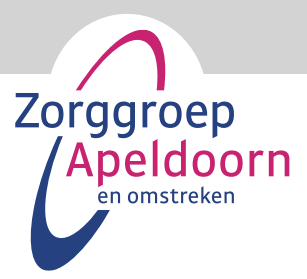

Stap 5: Het cliëntplan opent dan als een PDF bestand.

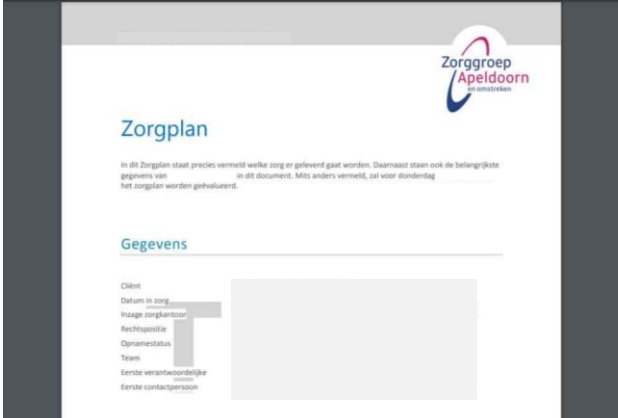

Stap 6: Bij het sluiten van het cliëntplan krijgt u onderstaande melding. Klik op 'sluiten'.

# Download bestand Uw download hoort direct te beginnen. Mocht u problemen ondervinden met uw download, gebruik dan deze directe link: Download ondertekening. Sluiten R

Stap 7: Om het cliëntplan te ondertekenen klik op 'Ondertekenen'

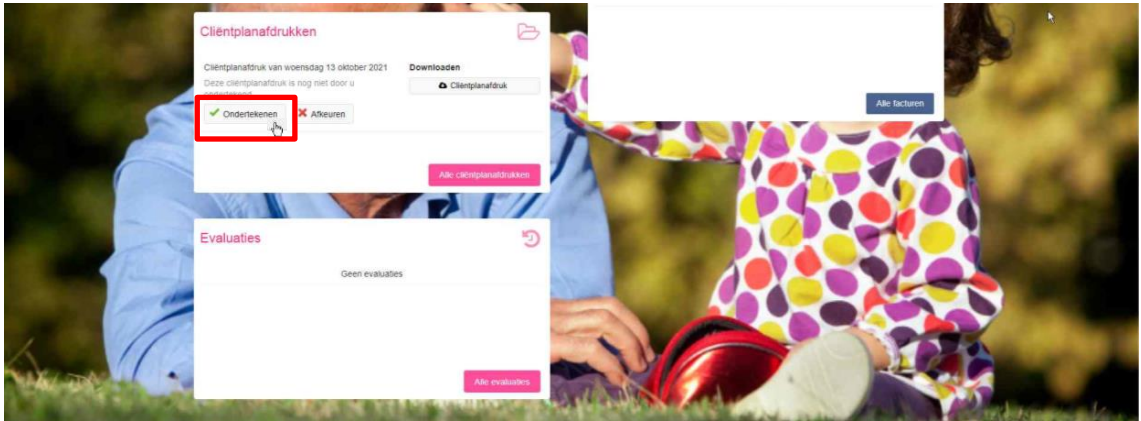

Stap 8: Een bevestigingscode wordt naar uw mobiele telefoon gestuurd via een SMS. Stap 9: Vul deze bevestigingscode in en druk op 'OK'

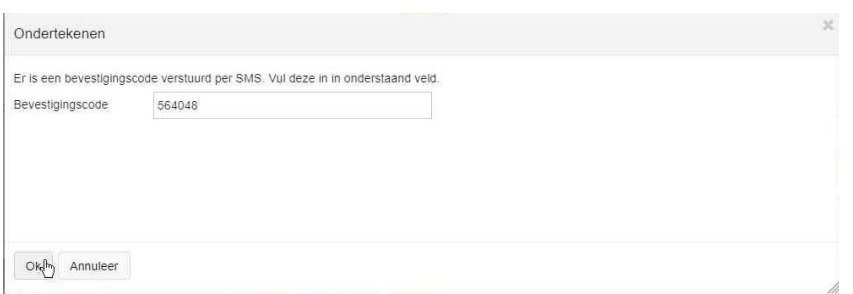

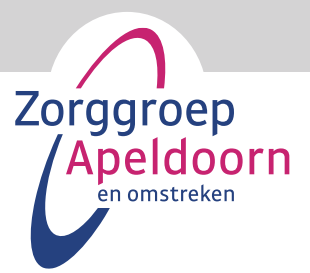

Stap 11: De datum van ondertekening van het cliëntplan wordt zichtbaar. U bent klaar met het digitaal ondertekenen.

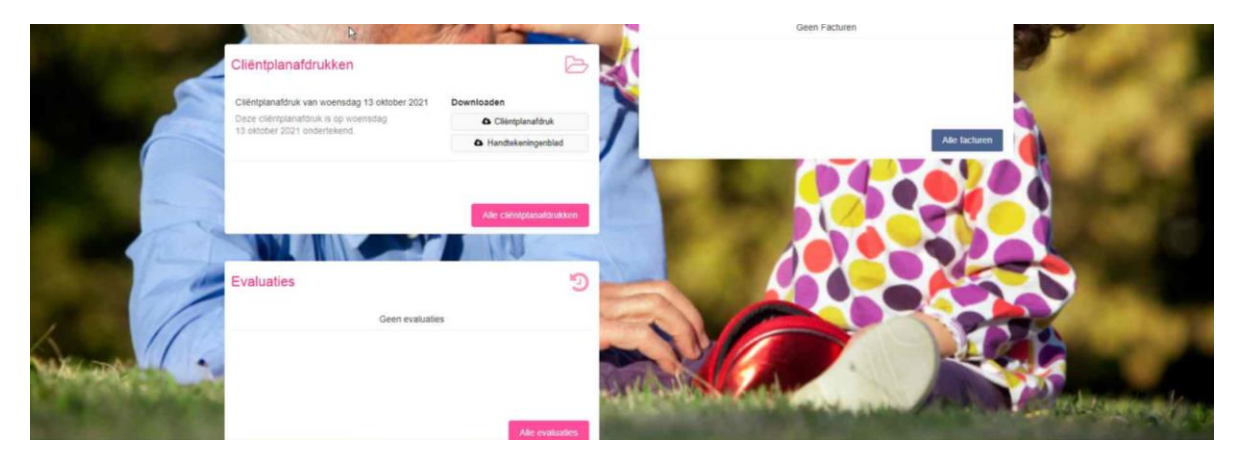

# <span id="page-7-0"></span>**7. Invullen 'Ik blijf wie ik ben' formulier via het cliëntportaal**

Stap 1: Log in op het cliëntportaal Stap 2: Het beginscherm

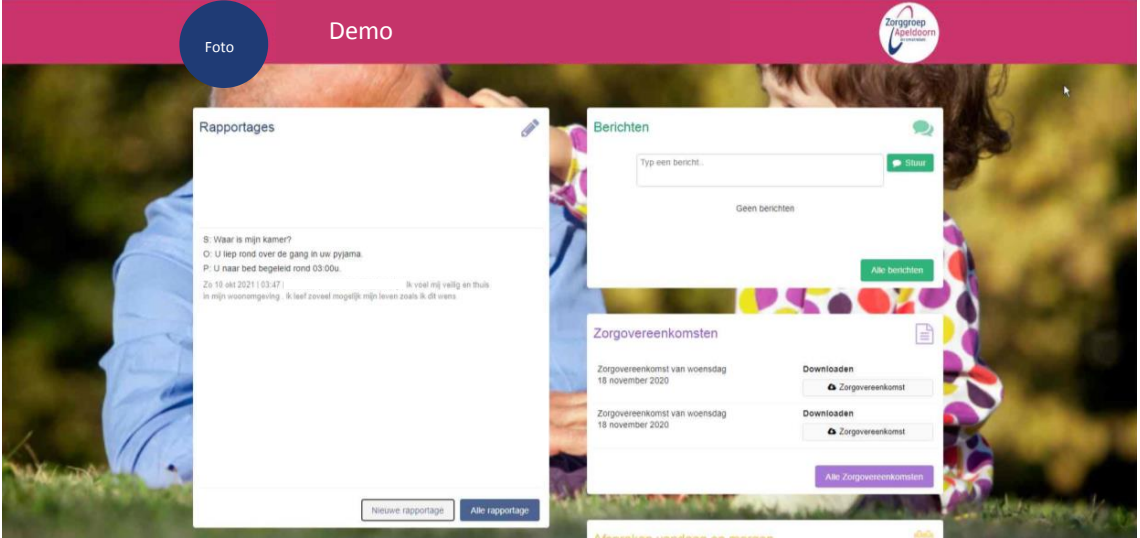

Stap 3: Scrol naar beneden tot het kopje 'Formulieren'.

Stap 4: Klik op 'Ik blijf wie ik ben' om het formulier in te zien in de 'alleen-lezen' functie.

Stap 5: Klik op 'Wijzigen' om het formulier in te vullen

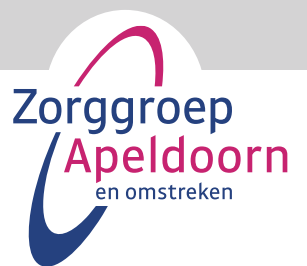

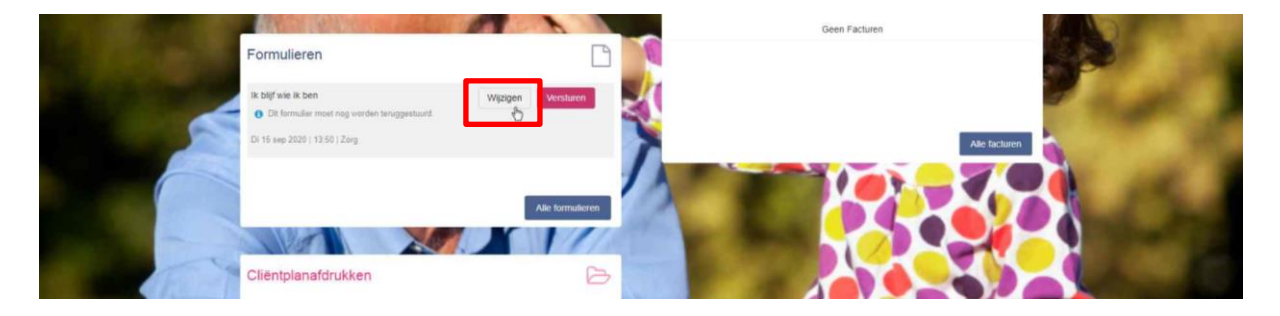

Stap 6: Het formulier opent en u kunt in de lege vakken de gewenste tekst typen. Scrol naar beneden om het gehele formulier in te vullen.

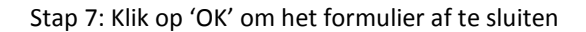

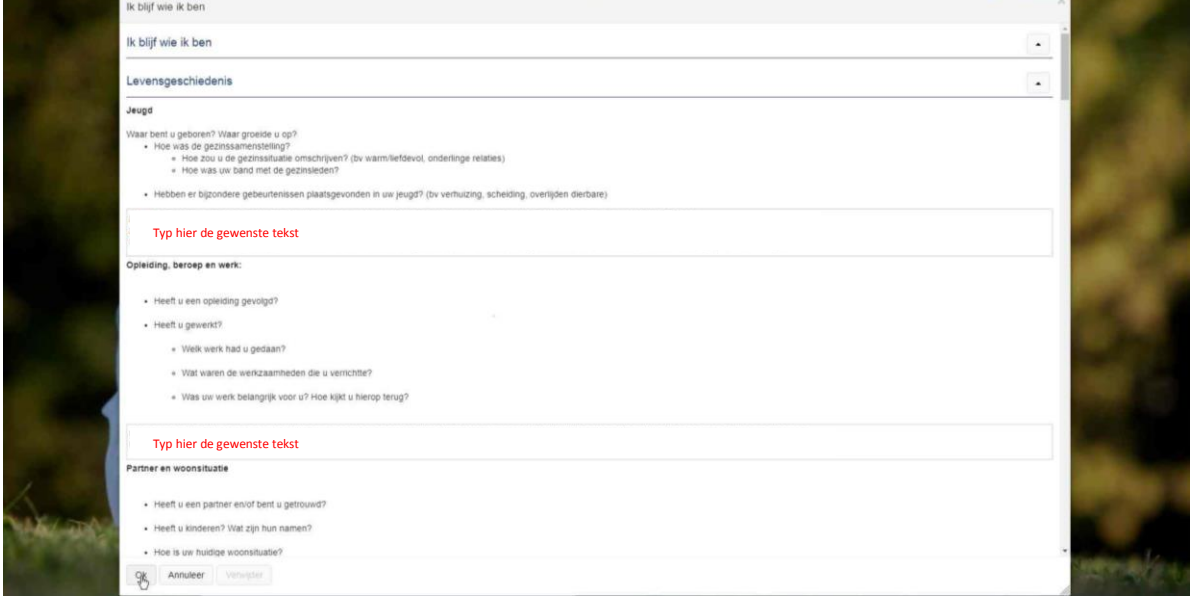

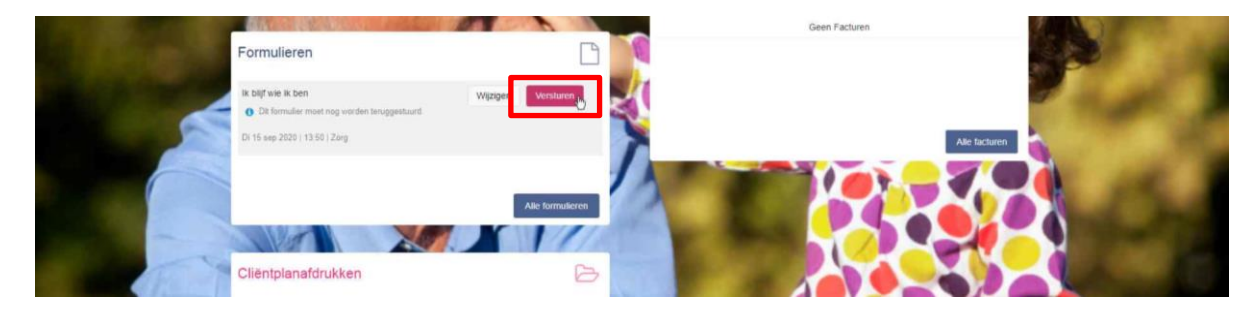

Stap 8: Klik op 'Versturen' als het formulier naar wens is ingevuld en verstuurd kan worden naar de EVV'er.

Stap 9: Onder het kopje 'Formulieren' verschijnt nu de datum van invullen.

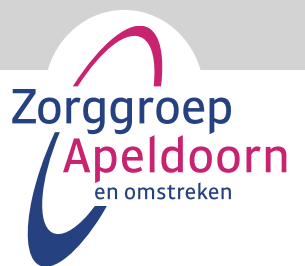

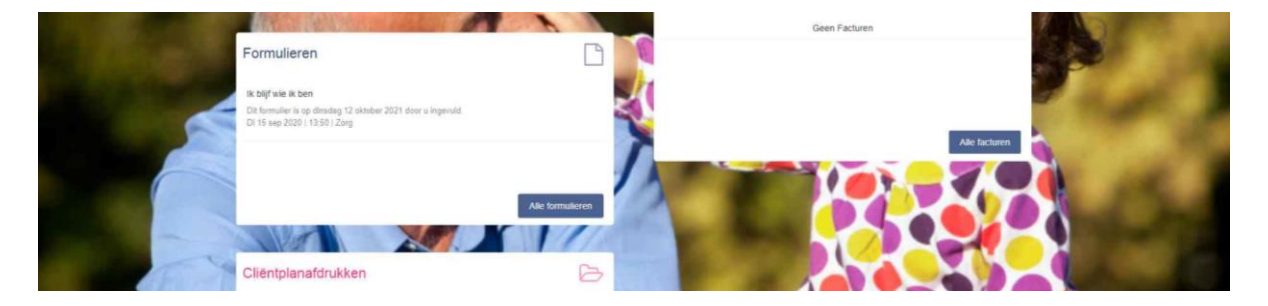

# <span id="page-9-0"></span>**8. Cliëntafspraken in het cliëntportaal**

Als er is ingelogd in het cliëntportaal dan zie je de gemaakte afspraken. Hieronder daarvan een voorbeeld.

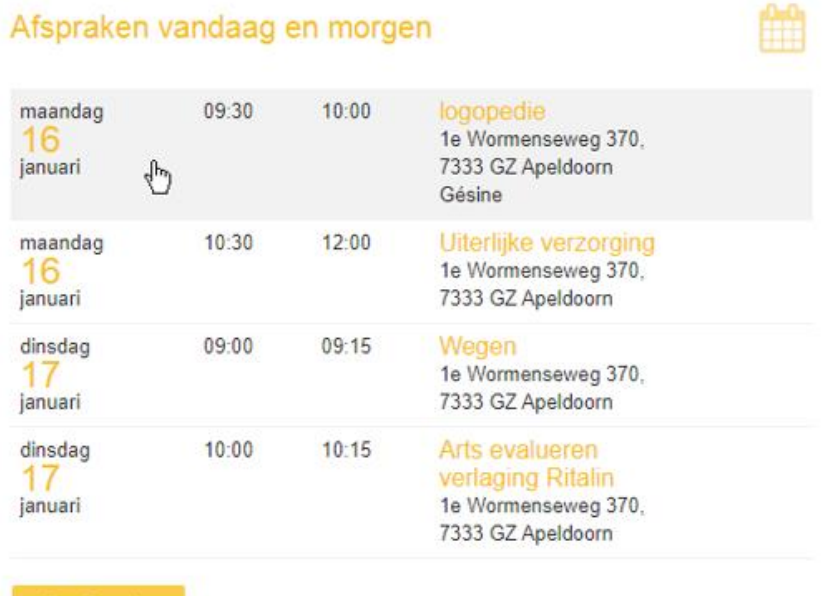

<span id="page-9-1"></span>Zijn er vragen over de afspraken, neem dan contact op met de EVV-er.

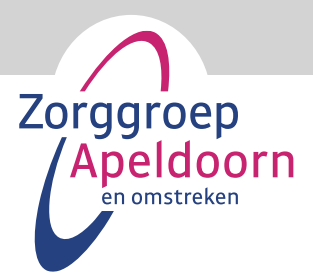

# **9. Berichtenbox in het clientportaal**

De berichten box is een functionaliteit in het cliëntportaal waarmee de cliënt/contactpersoon kan communiceren met de medewerker.

Als er is ingelogd in het cliëntportaal kan er bij Berichten een bericht geschreven worden wat voor de betrokken medewerker zichtbaar wordt in Pluriform.

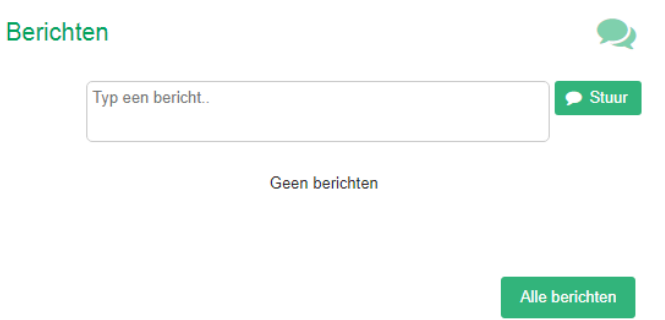

Als de medewerker een bericht stuurt via de deze berichten functionaliteit ontvangt de client/contactpersoon geen notificatie op de e-mail dat er een bericht klaar staat. Client/contactpersoon zal moeten inloggen om te kijken of er een bericht gestuurd is.

#### **10. Evaluaties**

Wanneer er een evaluatie is geweest, kan de evaluatieafdruk gedownload worden op het clientportaal onder het kopje evaluaties.

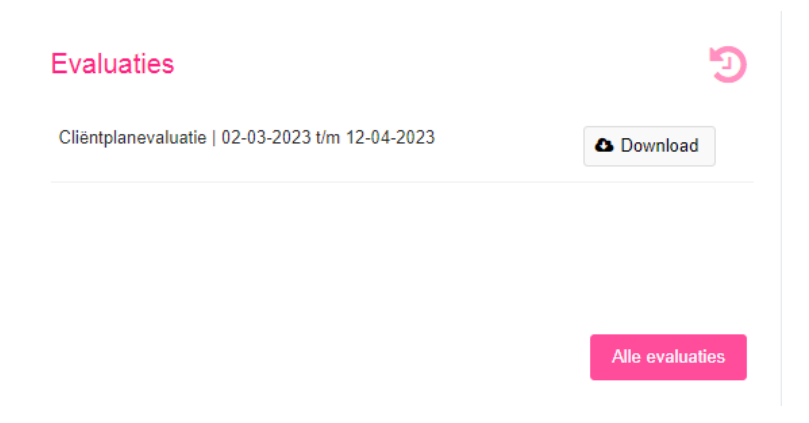